## **Erlkönig - Arbeitsplatz freischalten**

Arbeitsplätze sind alle Rechner, Tablet-Computer oder Mobilgeräte, die Sie zur Arbeit mit RED Medical verwenden möchten. Als Teil unseres Sicherheitskonzeptes können Sie RED nur von Arbeitsplätzen verwenden, die explizit dafür freigegeben sind. Dadurch können Sie z.B. kontrollieren, dass RED nur von den Arbeitsplätzen in der Praxis aufgerufen wird. Um RED auf einem neuen Arbeitsplatz zu verwenden, müssen Sie diesen zunächst freigeben.

## Einen neuen Arbeitsplatz registrieren

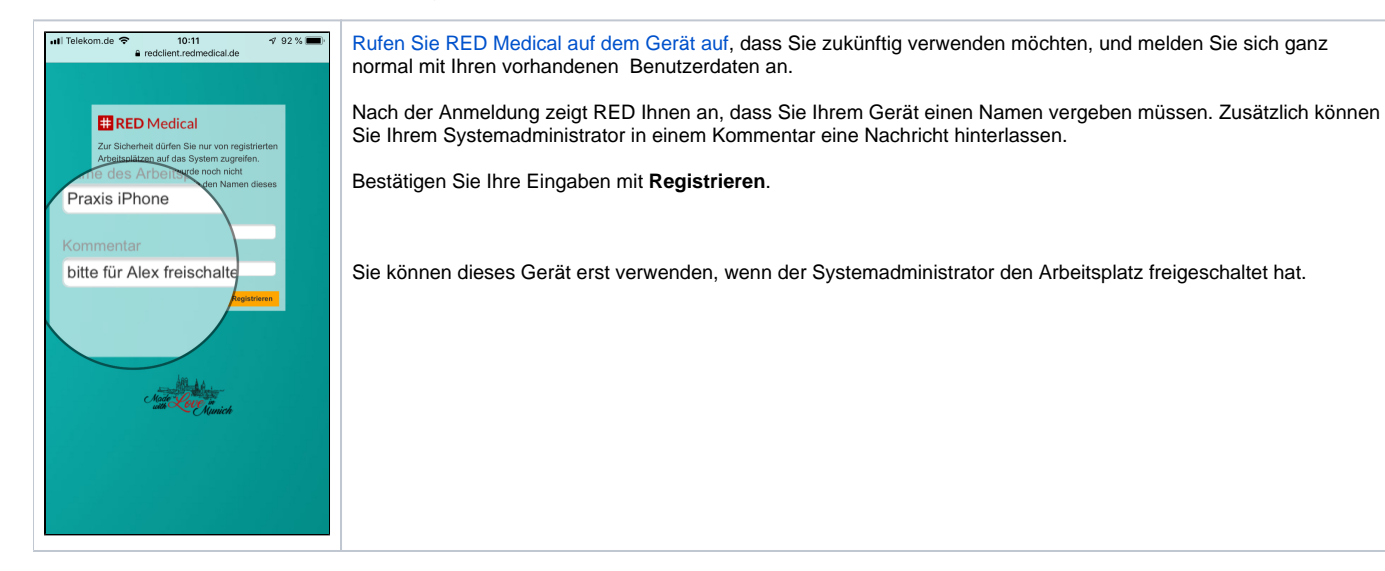

## Einen neuen Arbeitsplatz freischalten

Nachdem ein Arbeitsplatz neu registriert wurde, muss er vom Administrator freigegeben werden.

Melden Sie sich als Systemadministrator in RED an und rufen Sie die Verwaltung der Arbeitsplätze auf (z.B. über die Suche nach **#b arbeitsplatz**). RED zeigt Ihnen links eine Übersicht aller vorhandenen Arbeitsplätze, die Sie nach dem Namen filtern können.

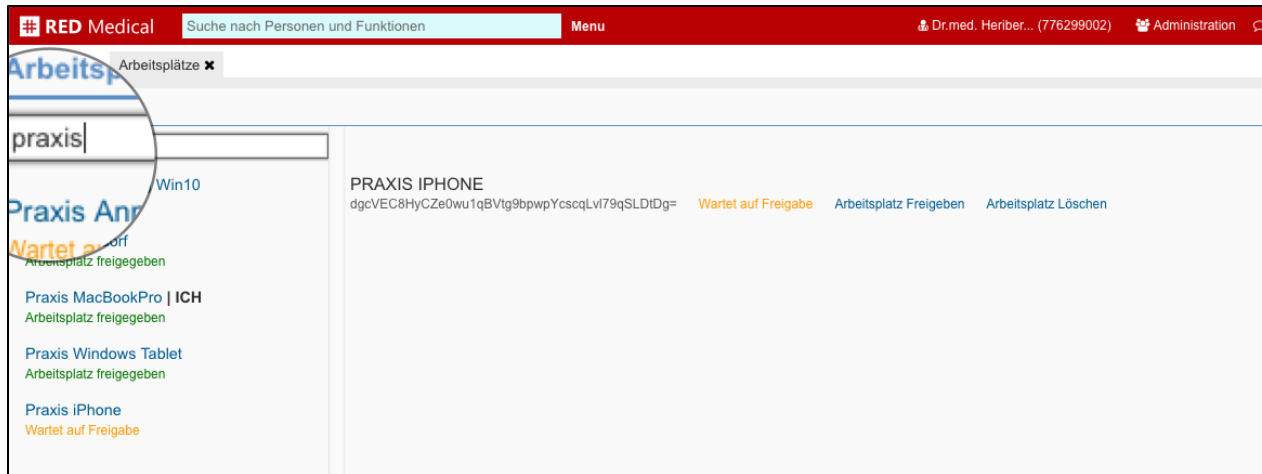

In dieser Liste wählen Sie den Arbeitsplatz aus, den Sie gerade registriert haben, und geben ihn über den Link **Arbeitsplatz freigeben** frei.

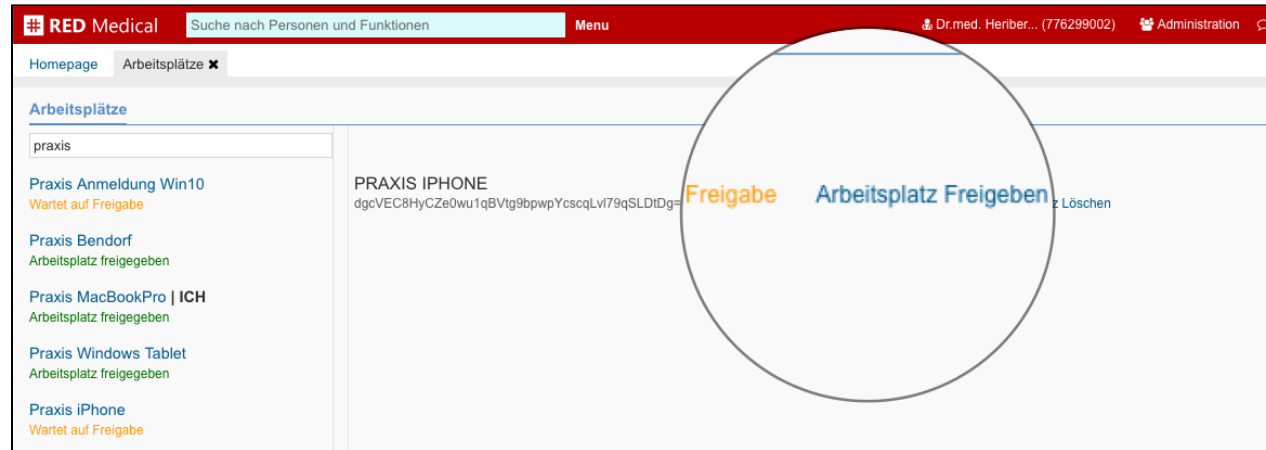

Sie können sich nun von dem anderen Gerät aus in RED Medical anmelden.

Sie können einen freigegebenen Arbeitsplatz auch wieder sperren. Dies wird z.B. erforderlich, wenn der betreffende Rechner nicht mehr zur Praxis gehört oder um einer Benutzerin oder einem Benutzer nur zeitweilig Zugriff von einem Heimarbeitsplatz zu gewähren.

Rufen Sie dazu die Verwaltung der Arbeitsplätze auf und wählen Sie den gewünschten Arbeitsplatz aus. Klicken Sie auf **Arbeitsplatz sperren**. Der Arbeitsplatz wurde erfolgreich gesperrt, Benutzer können sich von diesem Arbeitsplatz aus nicht mehr anmelden.

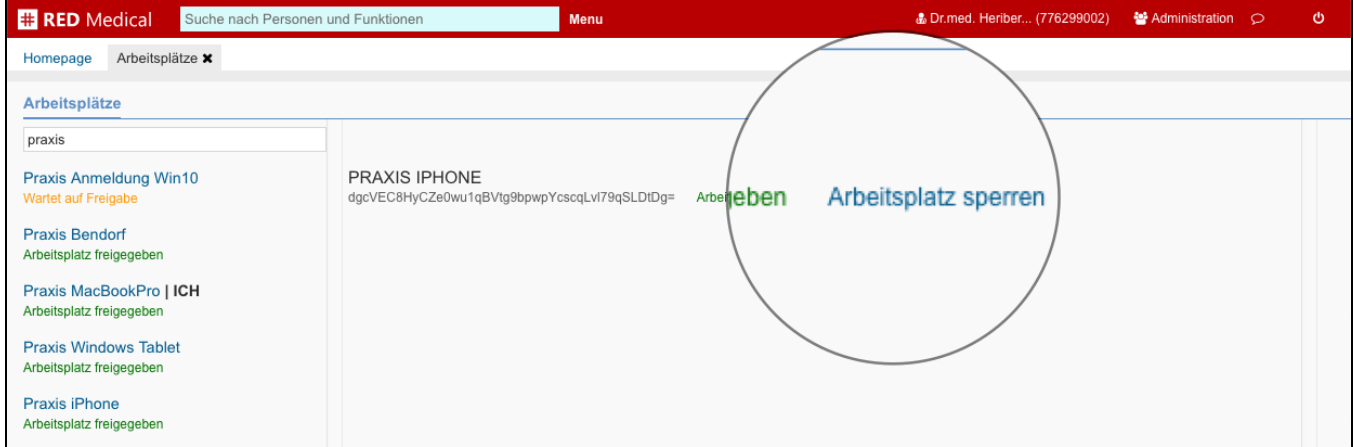